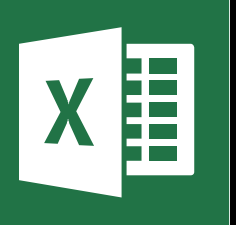

**MICROSOFT EXCEL**

**Office 365, 2010, 2013, 2016**

**Le blog :** [www.maevadigitalactive.com](http://www.maevadigitalactive.com/)

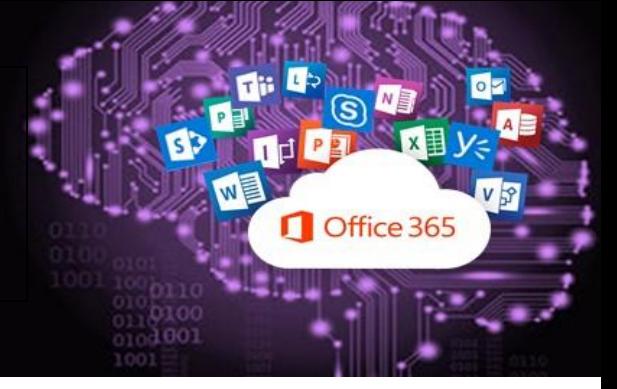

# <span id="page-0-0"></span>**Filtrer les données dans un tableau croisé dynamique**

## **Sommaire**

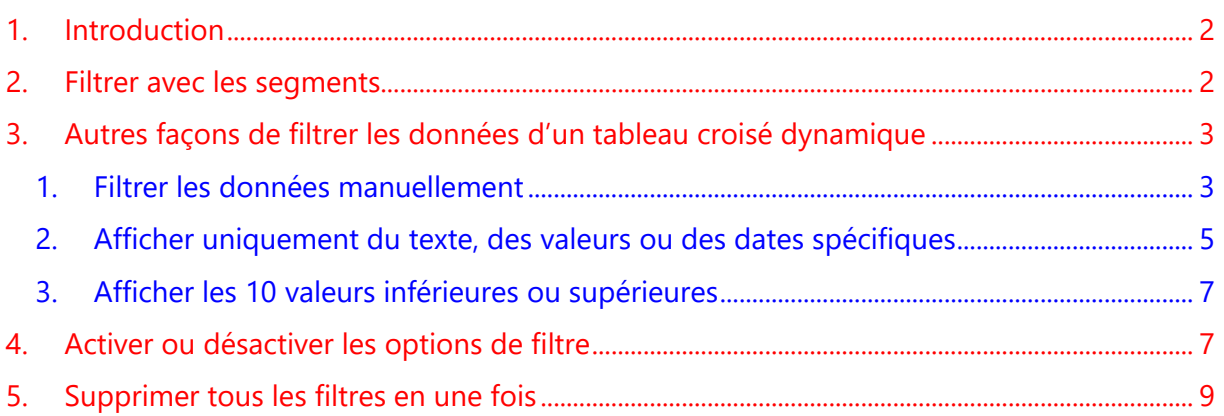

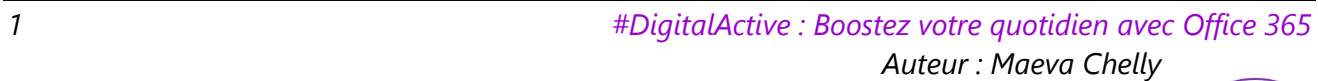

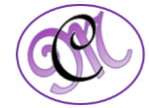

#### **1. Introduction [Sommaire](#page-0-0)**

<span id="page-1-0"></span>Les **tableaux croisés dynamiques** permettent de synthétiser, d'analyser, d'explorer, de présenter vos données et de croiser des données les unes avec les autres.

Pour vous concentrer sur une partie plus petite des données d'un tableau croisé dynamique pour effectuer une **analyse plus précise**, vous pouvez **filtrer les données**. Pour ce faire, il existe plusieurs méthodes.

#### <span id="page-1-1"></span>**2. Filtrer avec les segments**

**[Sommaire](#page-0-0)**

Les **segments** comportent des boutons sur lesquels vous pouvez cliquer pour filtrer les données, et restent visible avec vos données, ce qui vous permet de savoir quels champs sont affichés ou masqués dans le tableau croisé dynamique filtré.

**Exemple** d'un tableau croisé dynamique comportant des dates, des catégories et des durées

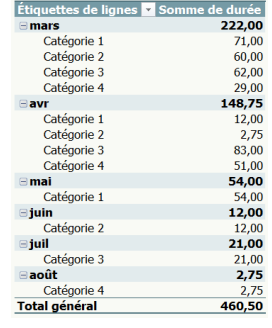

• Cliquer n'importe où dans le tableau croisé dynamique pour afficher les **Outils de tableau croisé dynamique** sur le ruban

#### OUTILS DE TABLEAU CROISÉ DYNAMIQUE ANALYSE CRÉATION

- Cliquer sur le bouton **Analyse**,
- Puis sur le bouton **Insérer un segment**

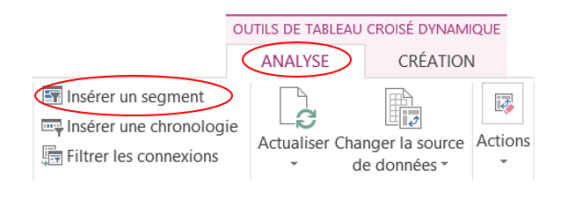

- Dans la boîte de dialogue **Insérer des segments**,
- Cocher les **cases des champs** pour lesquels vous voulez créer des segments

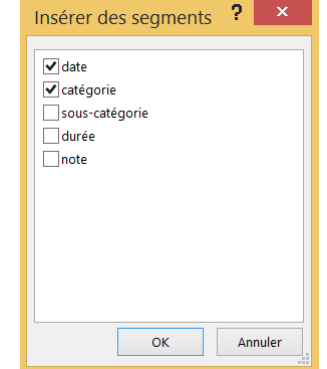

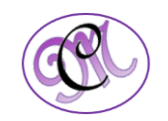

- Cliquer sur **OK**.
- Un **segment** apparaît pour chaque champ que vous avez coché
- Dans chaque **segment**, cliquer sur les éléments que vous voulez afficher dans le tableau croisé dynamique.
- Pour choisir plusieurs éléments, maintenir la touche **Ctrl** enfoncée,
- Puis cliquer sur les éléments que vous voulez afficher
- Pour modifier l'aspect des segments, cliquer dessus pour afficher les **Outils Segment** dans le ruban
- <span id="page-2-0"></span>• Appliquer un style de segment ou modifier les paramètres sous l'onglet **Options**

#### **3. Autres façons de filtrer les données d'un tableau croisé dynamique**

Les fonctionnalités de filtres suivantes utilisées à la place, ou en plus des segments, permettent d'afficher exactement les données que vous voulez analyser

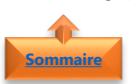

**[Sommaire](#page-0-0)**

<span id="page-2-1"></span>1. Filtrer les données manuellement

• Dans le tableau croisé dynamique, cliquer sur la flèche du menu déroulant **sur Étiquettes de lignes**

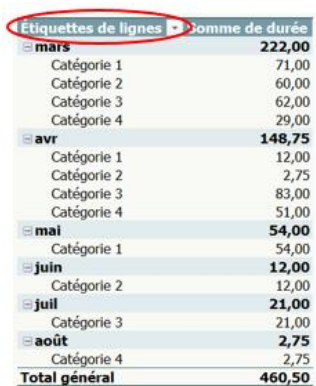

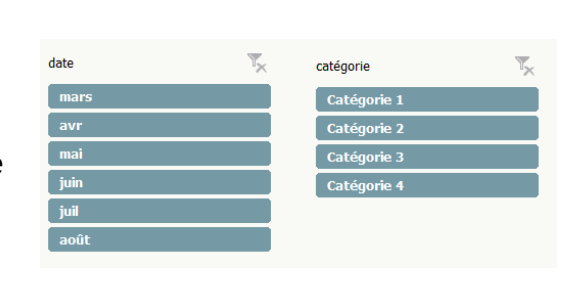

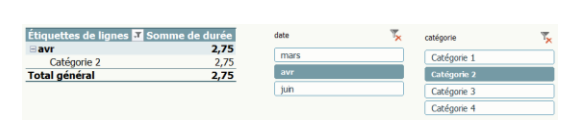

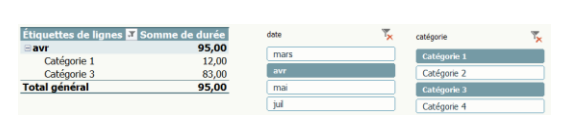

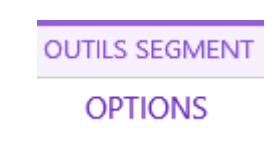

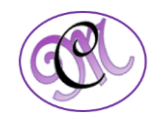

- Dans la liste des **étiquettes de ligne**
- Décocher la case (**Tout sélectionner**) en haut de la liste,
- Cocher les **cases** pour les éléments à afficher

- Pour afficher davantage d'éléments dans la liste, faites glisser la **poignée dans le coin inférieur droit** de la galerie de filtres pour l'agrandir
- Cliquer sur **OK**
- L'icône de la **flèche de filtrage** apparait pour indiquer qu'un filtre est appliqué.
- Cliquer dessus pour modifier le filtre

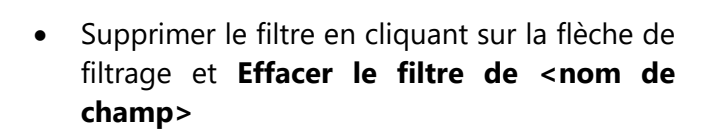

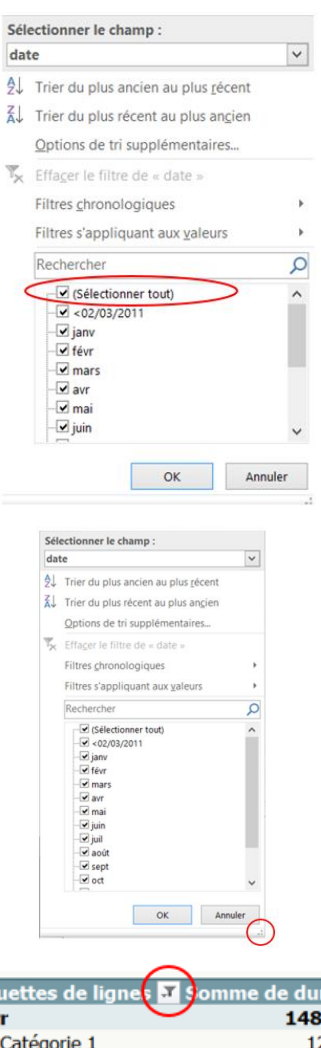

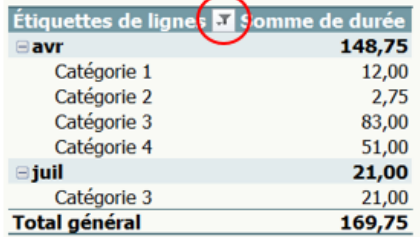

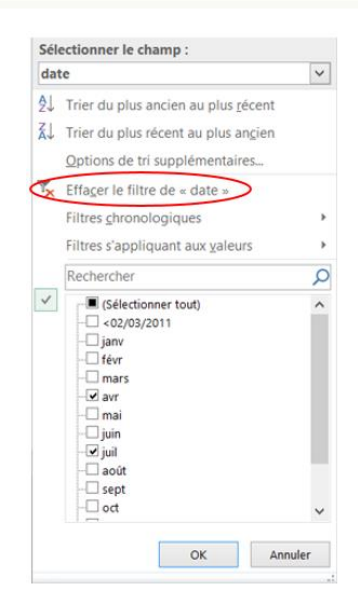

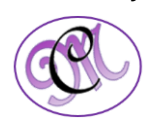

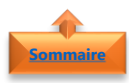

#### <span id="page-4-0"></span>2. Afficher uniquement du texte, des valeurs ou des dates spécifiques

- Cliquer avec le bouton droit sur une étiquette de champ texte, valeur ou date,
- Puis cliquer sur l'un des choix suivants :

Pour les étiquettes de champs texte ou valeur

Pour les étiquettes de champs date

- **Filtres s'appliquant aux étiquettes**
- **Filtres s'appliquant aux valeurs**

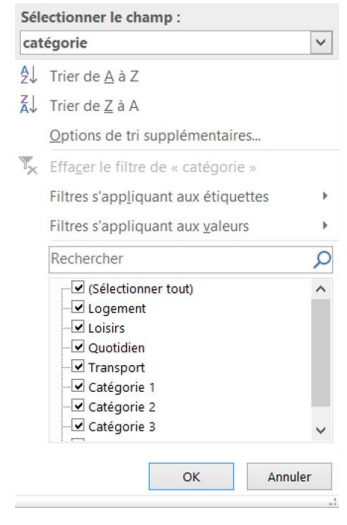

- **Filtres chronologies**
- **Filtres s'appliquant aux valeurs**

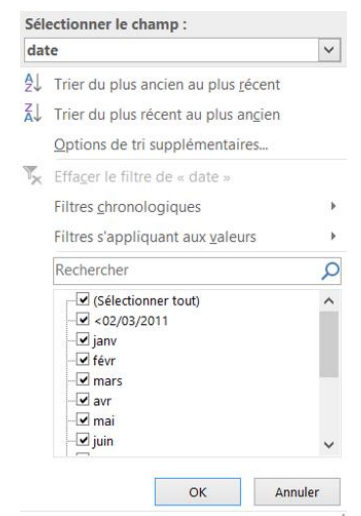

**Remarque** : L'option **Filtres s'appliquant aux étiquettes** n'est pas disponible lorsque les champs d'étiquettes de ligne ou de colonne n'ont pas d'étiquettes basées sur du texte

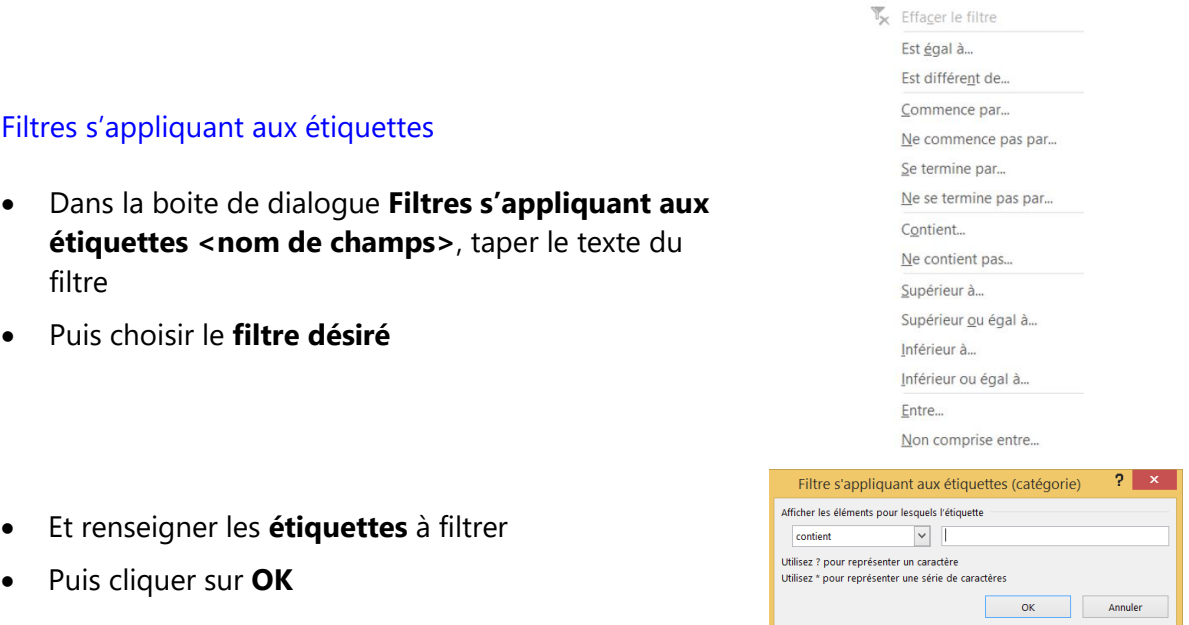

*5 #DigitalActive : Boostez votre quotidien avec Office 365 Auteur : Maeva Chelly*

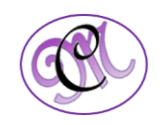

#### Filtres s'appliquant aux valeurs

- Dans la boite de dialogue **Filtres s'appliquant aux valeurs** <nom de champs>, taper la valeur à filtrer
- Puis choisir le **filtre désiré**
- Et renseigner les **valeurs** à filtrer
- Puis cliquer sur **OK**

#### Filtres s'appliquant aux dates

- Dans la boite de dialogue **Filtres s'appliquant aux**  dates <nom de champs>, taper les dates à filtrer
- Puis choisir le **filtre désiré**
- Puis cliquer sur **OK**
- Pour **supprimer** un filtre des étiquettes, des valeurs ou un filtre chronologique,
- Cliquer sur la **flèche** dans l'étiquette de ligne ou de colonne,
- Cliquer sur **Filtre s'appliquant aux étiquettes**, **Filtre s'appliquant aux valeurs** ou **Filtre chronologique**
- Puis cliquer sur **Effacer le filtre**

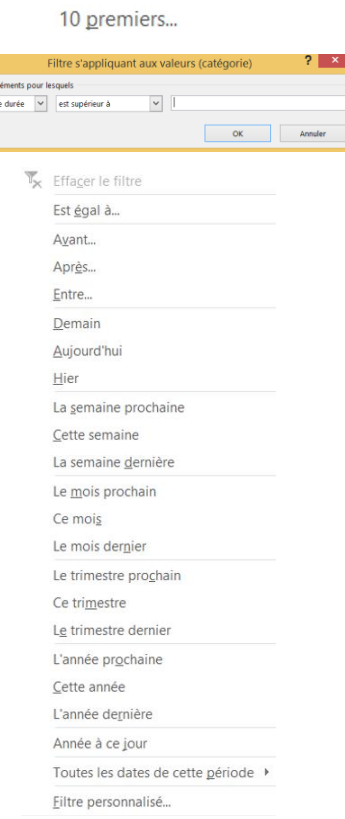

 $V_{\star}$  Effacer le filtre Est égal à... Est différent de... Supérieur à...

Inférieur à...

Entre...

Supérieur ou égal à...

Inférieur ou égal à...

Non comprise entre...

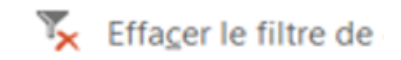

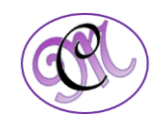

#### <span id="page-6-0"></span>3. Afficher les 10 valeurs inférieures ou supérieures

Vous pouvez également appliquer des filtres pour afficher les **10 premières** ou les **10 dernières** valeurs ou des données qui répondent à certaines conditions. Cette fonctionnalité ne s'applique que sur les **Filtres s'appliquant aux valeurs**

- Dans la boite de dialogue **Filtres s'appliquant aux valeurs <nom de champs>**,
- Cliquer sur 10 premiers

**[Sommaire](#page-0-0)**

- Dans la première zone, cliquer sur **Haut** ou **Bas**.
- Dans la deuxième zone, entrez un **nombre**.
- Dans la troisième zone, sélectionnez **l'option** selon laquelle vous voulez filtrer.
	- ➢ Pour filtrer les données par nombre d'éléments, cliquer sur **Éléments**.
	- ➢ Pour filtrer les données par pourcentage, cliquer sur **Pourcentage**.
	- ➢ Pour filtrer les données par somme, cliquer sur **Somme**.
- Dans la quatrième zone, sélectionnez le **champ** souhaité

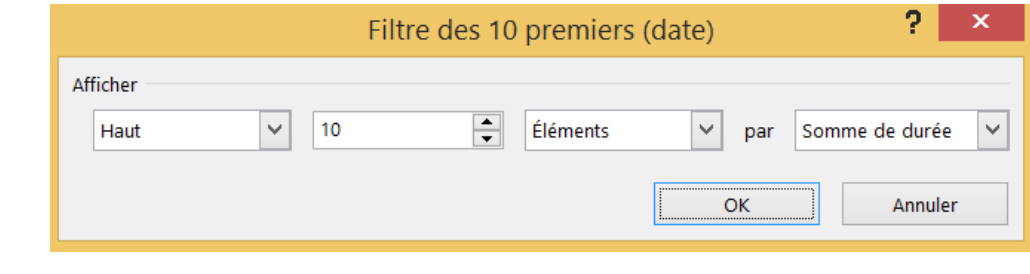

<span id="page-6-1"></span>• Cliquer sur **OK**

#### **4. Activer ou désactiver les options de filtre**

Pour appliquer plusieurs filtres par champ, ou pour ne pas afficher les boutons Filtre dans un tableau croisé dynamique, il suffit d'activer et désactiver les **options de filtrage**.

• Cliquer n'importe où dans le tableau croisé dynamique pour afficher les **Outils de tableau croisé dynamique** sur le ruban

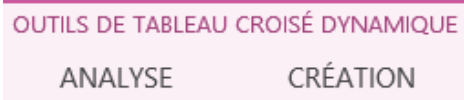

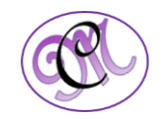

**[Sommaire](#page-0-0)**

- Cliquer sur le bouton **Options du tableau croisé dynamique**,
- Puis sur le bouton **Options**
- Cliquer sur l'onglet **Totaux et filtres**. Plusieurs options de filtres sont proposées :
	- $\triangleright$  Pour utiliser ou ne pas utiliser plusieurs filtres par champ, cochez ou décochez **Autoriser plusieurs filtres par champ**
	- ➢ Pour inclure ou exclure les éléments filtrés dans les sous-totaux, activez ou désactivez la case à cocher **Calculer les sous-totaux des éléments des pages filtrés** (Par défaut cette option est grisée, mais sera proposée si votre tableau croisé dynamique comporte des sous-totaux.
- Cliquer sur l'onglet **Affichage** pour afficher ou masquer les légendes de champs et les listes déroulantes de filtre
- Puis cochez ou décochez la case **Afficher la légende des champs et les listes déroulantes de filtrage**

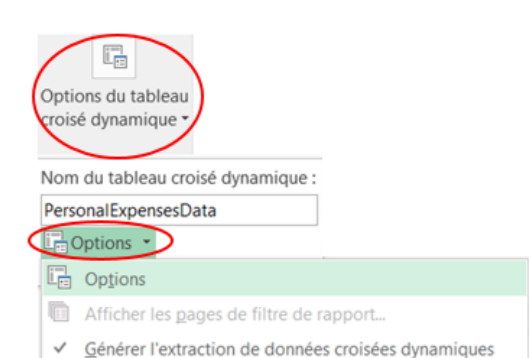

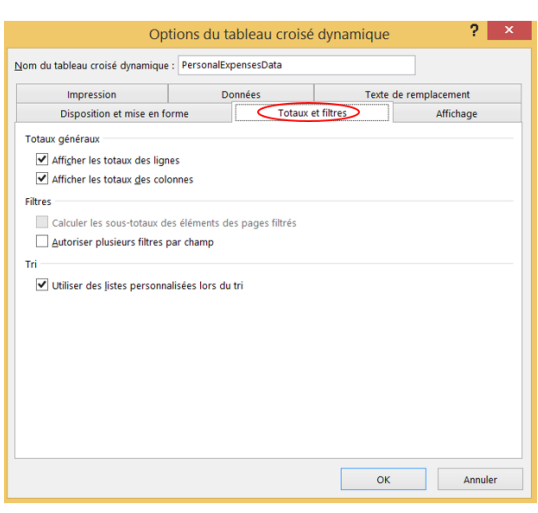

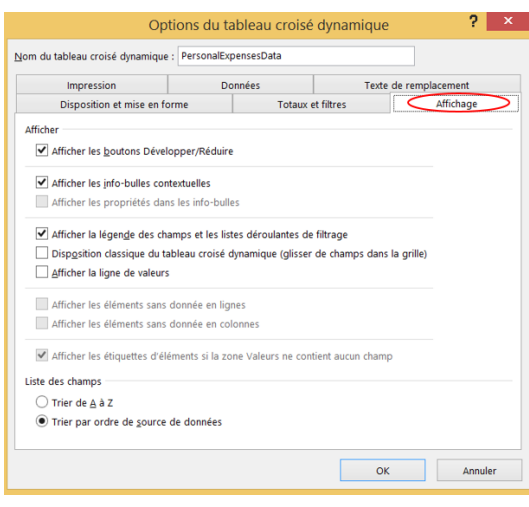

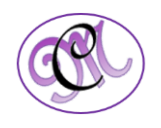

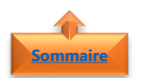

### <span id="page-8-0"></span>**5. Supprimer tous les filtres en une fois**

- Cliquer n'importe où sur le **tableau croisé dynamique**
- Dans le ruban **Analyse**, cliquer sur **Actions**
- Cliquer **Effacer** et **Effacer les filtres**

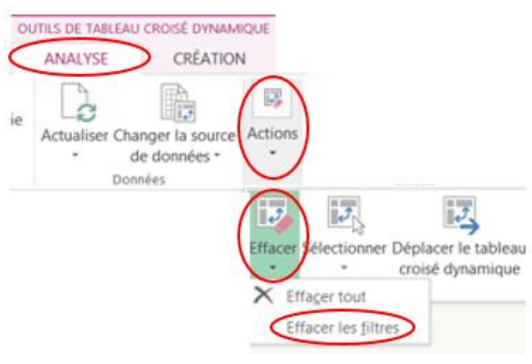

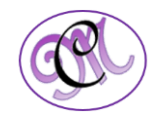